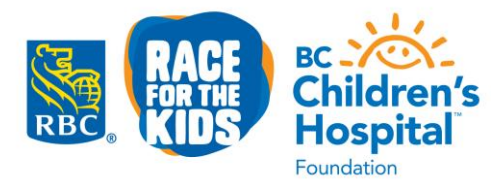

Page 1 of 4

# **How to register to volunteer for RBC Race for the Kids with MyVolunteer Page:**

1. Follow the link provided in the email to take you to this page:

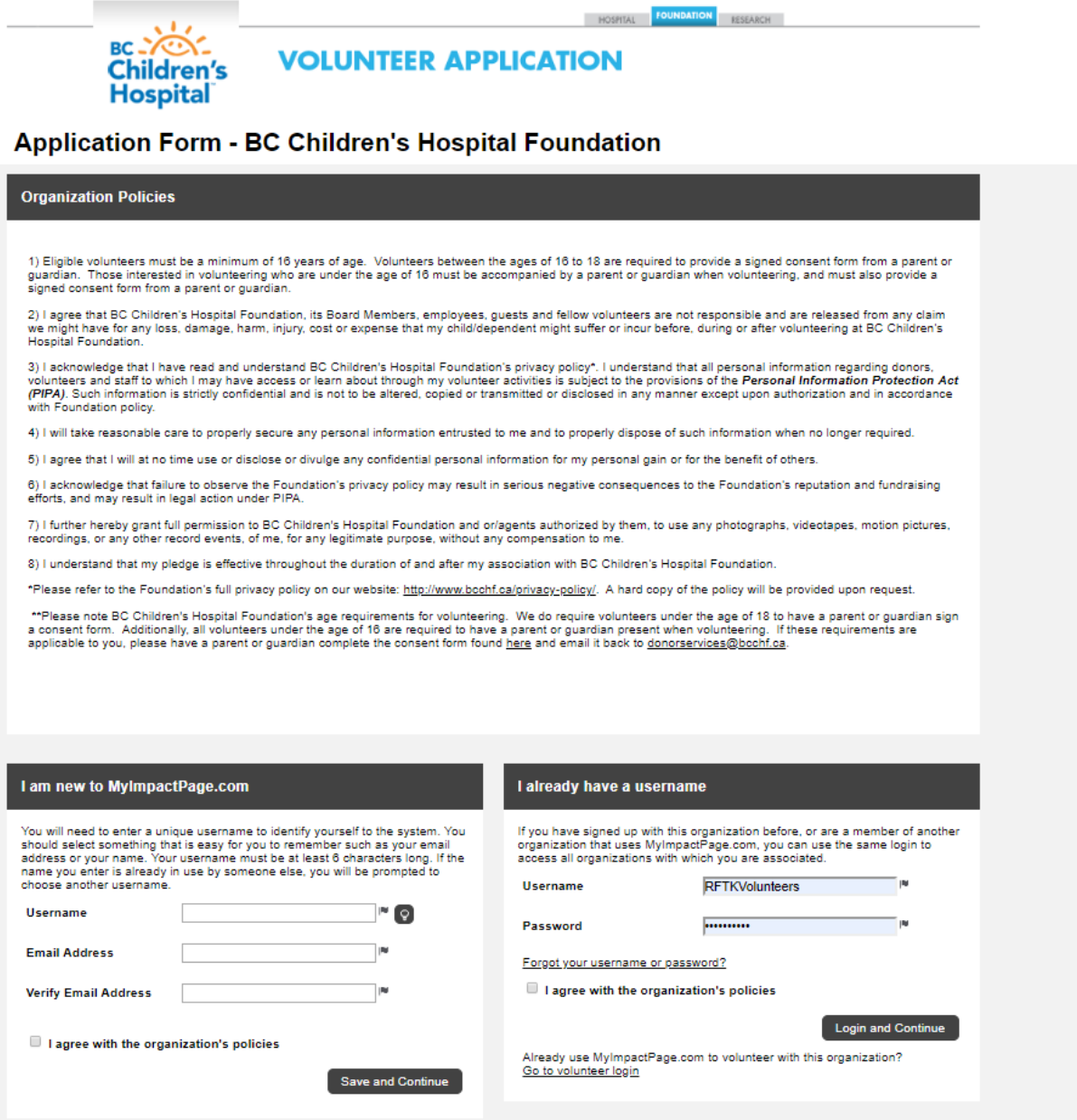

2. If you already have a MyVolunteerPage account, fill in your username and password on the right hand side to start applying for shifts (skip to step 4)

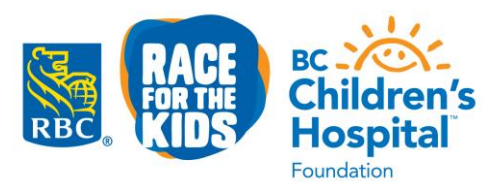

Page 2 of 4

If you're new to MyVolunteerPage, please create a username and enter in your email address to get started. Be sure to read over our organization's policies before proceeding.

- 3. Once you've successfully created an account, make sure to log back into your account to sign up for specific roles and shifts.
- 4. **Signing up for volunteer shifts** click on the Opportunities tab on your volunteer homepage
	- Available pre-event, setup and run day shifts and roles will be listed on this page
	- Select a shift from the list

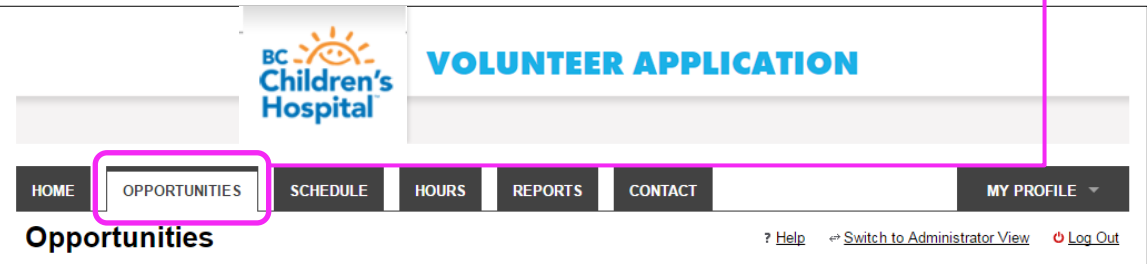

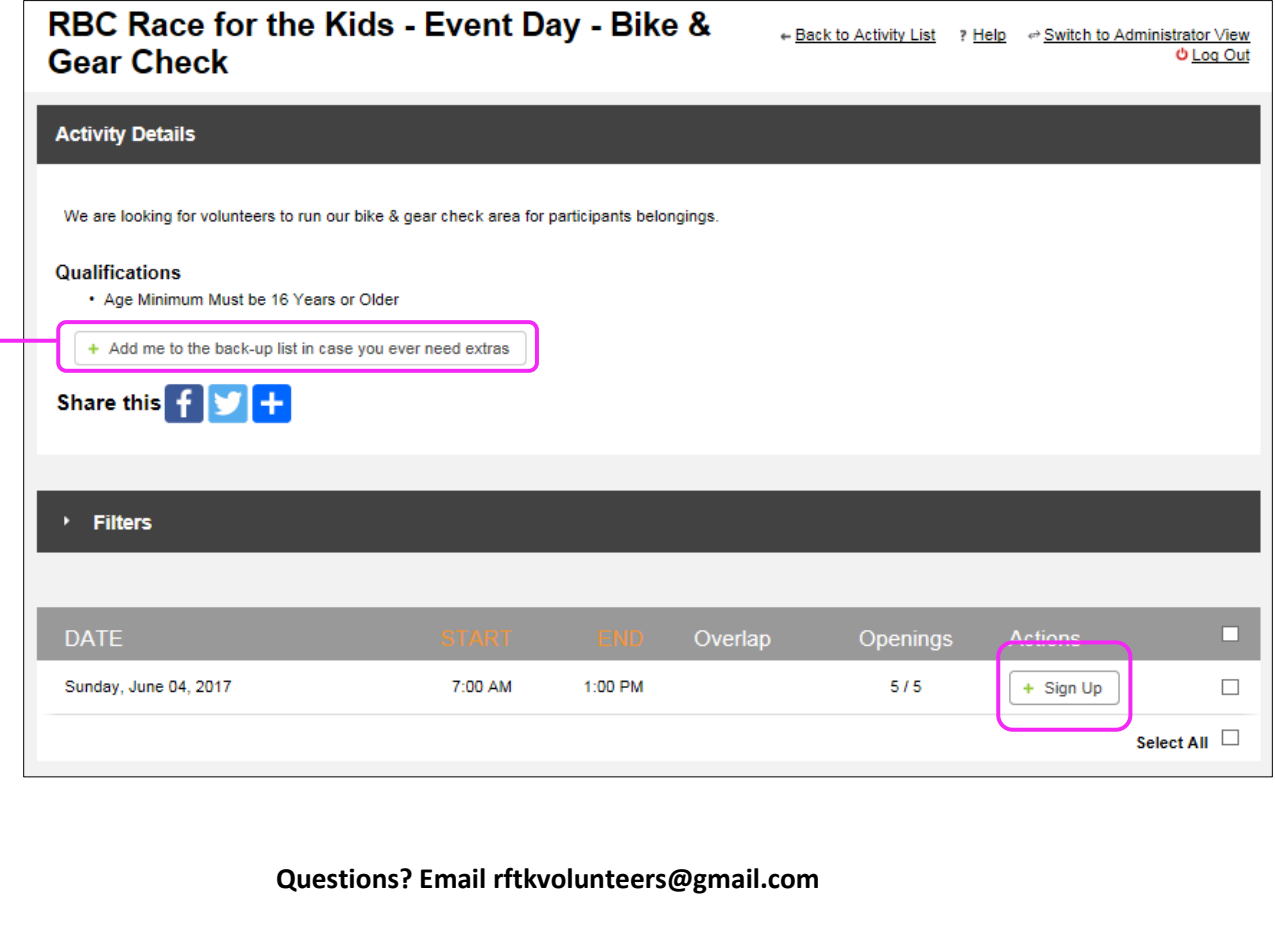

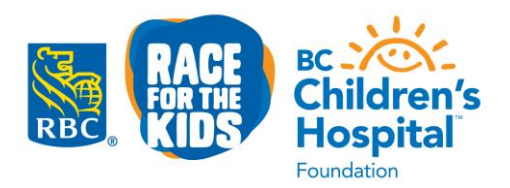

 Click the sign up box beside your preferred shift/role. It is not necessary to 'confirm' the shift at this time, but if you do that's fine too.

Thank you for signing up. You have been automatically assigned! Please confirm your new assignment(s) below.

This means your preference for this specific shift has been received. Once you've signed up for the shifts, our Volunteer Coordinators will confirm your role and provide an event package closer to event day. You will receive a notification on your Volunteer Homepage and via email with your schedule once your shift(s) is/are scheduled.

- If a shift is full, you can add your names to the back-up list if we have any cancellations and need to fill that spot
- If you can no longer make the shift or your schedule has sinced changed, you can login and 'Withdraw' your selection at any time.

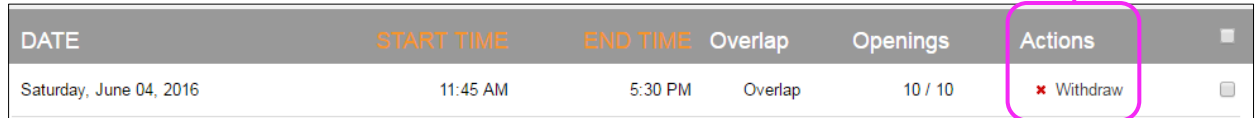

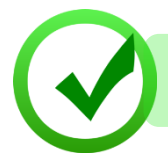

You're all set if you've completed the above steps. You can close the browser at this time. Our Volunteer Coordinators will follow-up two weeks prior to run day with your assignment.

Click on the 'Schedule' tab to view a summary of your requested shifts.

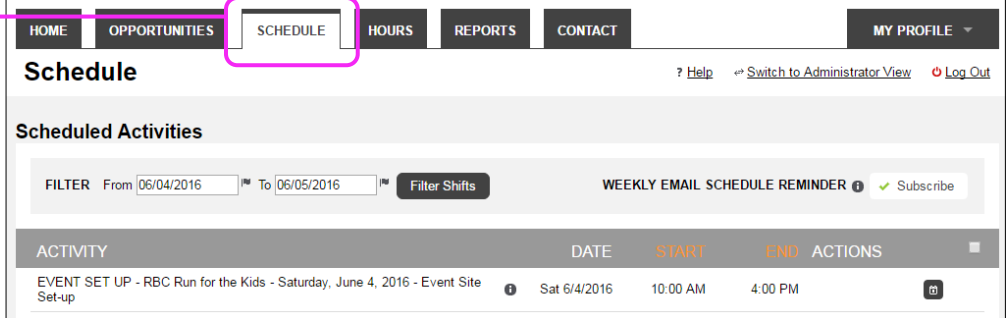

- 5. **Two weeks prior to run day, roles will assigned by the Volunteer Coordinators for you to login and confirm:**
	- You should receive an email notification once you've been assigned a role. Alternatively login to your page prior to run day to view your assigned shifts.
	- Click on 'Go to Schedule' to confirm your shifts
	- Make sure to review event documents (general event info, maps, etc.) prior to run day, and it's recommended you print a copy for yourself.

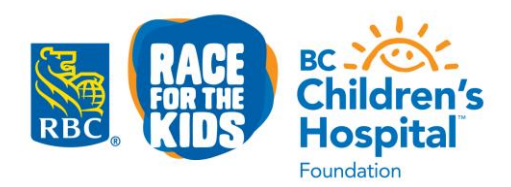

**OPPORTUNITIES SCHEDULE HOURS REPORTS CONTACT** HOME Home Click on this icon to **Upcoming Shifts** Welcome add your shift to Staff Shifts - April 2016 Staff Schedule **Sarah Luong** Monday, April 04, 2016 5:00 PM - 10:00 PM your personal Edit calendarStaff Shifts - April 2016 Staff Schedule **VOLUNTEER HOURS** all Saturday, April 09, 2016 4:30 PM - 10:00 PM **This Week This Month This Year** Staff Shifts - April 2016 Staff Schedule  $0.0$ 44.3  $0.0$ a Tuesday, April 12, 2016 5:00 PM - 7:30 PM You have upcoming shifts that need to be confirmed! Go to Schedule **ACTIONS**  $\sqrt{\phantom{a}}$  Confirm Staff Shifts - April 2016 Staff **a** Mon 4/4/2016 5:00 PM 10:00 PM  $\blacksquare$  $\Box$ Schedule **×** Decline

Page 4 of 4

# **A Guide through your Volunteer Homepage**

## **Opportunities Tab**

View all open volunteer opportunities and sign-up where you're available

### **Schedule Tab**

- View all opportunities that you've signed up for
- Here you'll be able to indicate shifts you're not long to make
- You can also view your schedule in a monthly calendar format or export it and print it out
- **Subscribe to weekly email schedule reminders to make sure you attend your scheduled shift.**

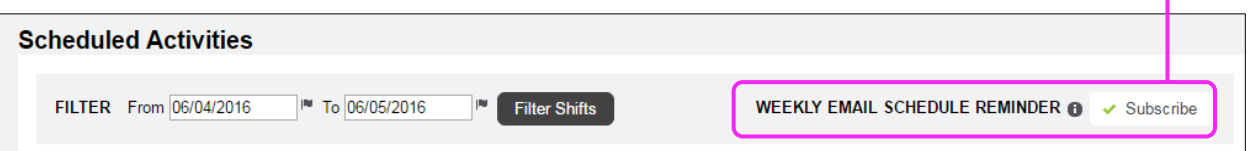

### **My Profile Tab**

- Update your personal information
- Change your password
- Update your general availability
- View all organizations you've volunteered with using MyVolunteerPage